# **録画データのバックアップ(コピー)**

録画されたデータを USB メモリーに保存することができます。本機前面の USB2.0 端子または USB3.0 端 子に USB メモリーを接続し、バックアップ操作を行ってください。バックアップ後は、指定した時間がバッ クアップできていることを確認してください。

# **■ データ保存形式**

## 以下の 3 種類から選択できます。

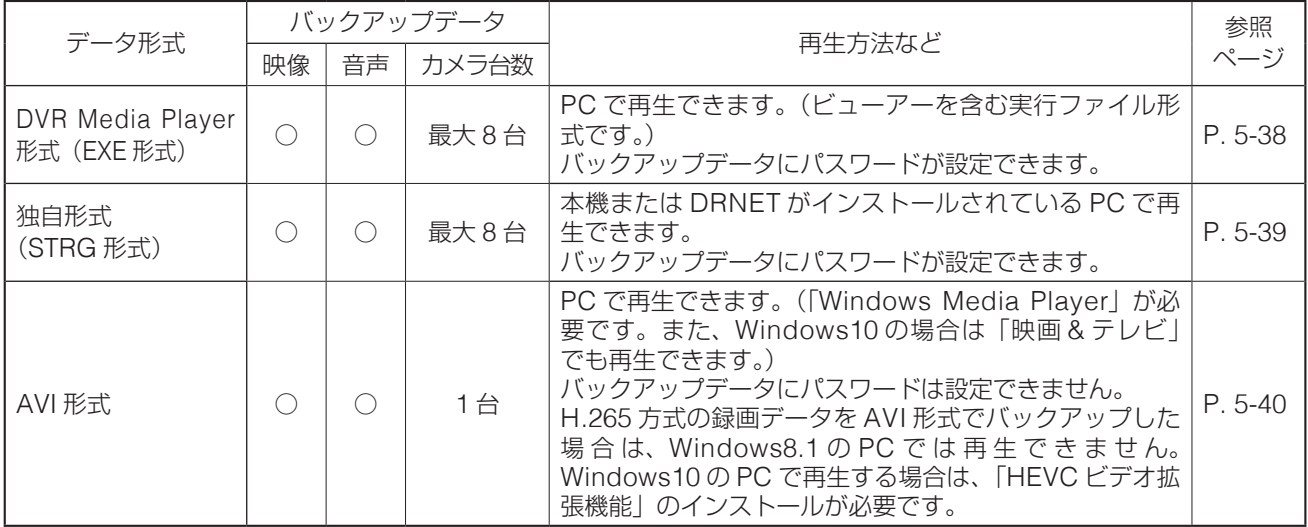

## **ご注意**

- バックアップはバックアップ権限を持つユーザーでログインしている場合のみ使用できます。([P. 3-8](#page--1-0)「ロ [グイン」](#page--1-0))
- USB メモリーは FAT32 または NTFS でフォーマットされたものを使用してください。
- 同時に複数の USB メモリーを接続して使用しないでください。
- バックアップ中は USB メモリーを取り外さないでください。システムに異常が発生するおそれがあります。
- ●録画上書きによりバックアップ中の録画データが消去されると、その時点でバックアップは終了されます。
- バックアップ中に DRNET、DRNET Mobile、または Web ブラウザーと接続しているときは、バックアッ プ時間が長くなることがあります。
- バックアップデータに対するイベント検索はできません。

## $\sqrt{x}$   $\pm$

USB3.0 対応の USB メモリーを使用するときは、USB3.0 端子に接続することをお勧めます。バックアップ にかかる時間が短くなります。

# <span id="page-0-0"></span>**■ バックアップ中の OSD 表示**

ライブ画面や再生画面のバックアップ中の OSD は下図のように表示されます。

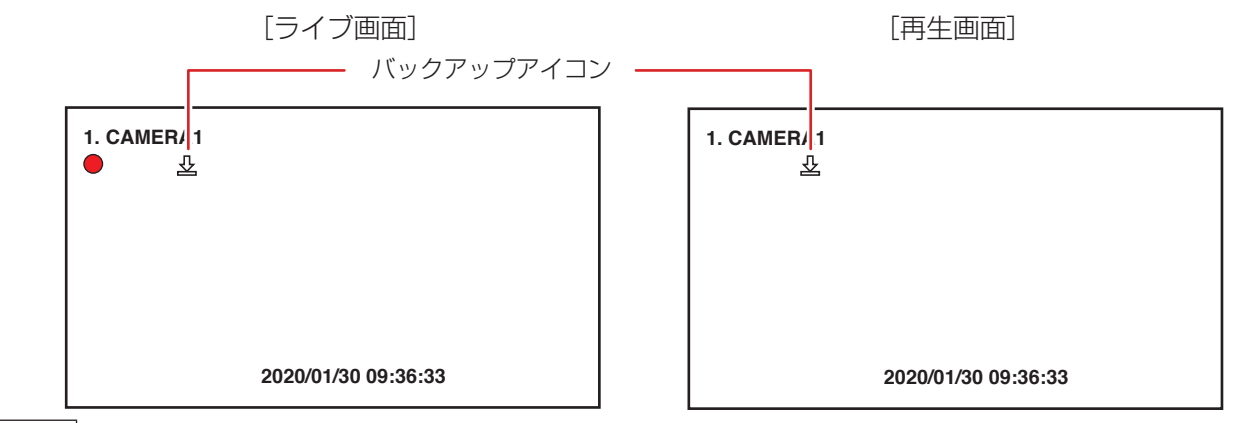

メ モ

バックアップ中は、すべてのカメラチャンネルにバックアップアイコンが表示されます。

# **■ バックアップ(コピー)する**

複数のカメラチャンネルの映像データと音声データを 1 つのファイルにしてビューアーを含む実行ファイル 形式の DVR Media Player 形式 (EXE 形式) と本機や DRNET で再生できる独自形式 (STRG 形式) のファ イルを作成できます。また、1 つのカメラチャンネルの映像データと音声データを 1 つのファイルにして 「Windows Media Player」や「映画 & テレビ」で再生できる AVI 形式のファイルを作成できます。 DVR Media Player 形式(EXE 形式)、または、独自形式(STRG 形式)のバックアップデータにはパスワー ドを設定できます。

バックアップを行うと、バックアップアイコンが表示されます。(P. 5-35[「バックアップ中の](#page-0-0) OSD 表示」)

*1* 本機前面の **USB2.0** 端子または **USB3.0** 端子に **USB** メモリーを接続する。

# *2* ライブ画面または再生画面でバックアップキーを押す。

バックアップ設定画面が表示されます。

閉じる場合は、バックアップキーまたはメニューキーを押します。

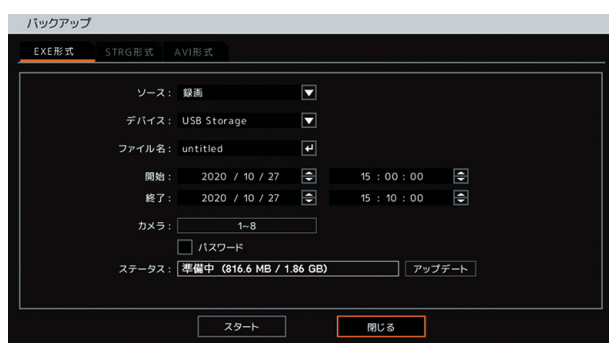

[バックアップ設定画面]

## メ モ

ライブ操作メニューまたは再生操作メニューの「バックアップ」を選択し、決定キーを押してもバック アップ設定画面が表示されます。(P. 5-5[「ライブ操作メニューによるライブ操作」、](#page--1-1)P. 5-25[「再生操作](#page--1-2) [メニューによる再生操作」\)](#page--1-2)

# *3* バックアップする形式のタブ(**EXE** 形式/ **STRG** 形式/ **AVI** 形式)を選択する。

[選択]

EXE 形式 : [DVR Media Player](#page-3-0) 形式 (EXE 形式) (P. 5-38 「DVR Media Player 形式 (EXE 形式) [でバックアップする」\)](#page-3-0)

STRG 形式: 独自形式 (STRG 形式) (P. 5-39 「独自形式 (STRG 形式) でバックアップする I) AVI 形式 : AVI 形式 (P. 5-40 「AVI [形式でバックアップする」\)](#page-5-0)

# *4* 各項目を設定して「スタート」を選択し、決定キーを押す。

バックアップが開始されます。

バックアップ完了すると、バックアップの完了メッセージが表示されます。

#### **ご注意**

- USB メモリーが接続されていない場合や正しく認識されないときは、バックアップを開始できません。 USB メモリーを正しく接続してからバックアップ設定画面の「アップデート」を選択して、決定キー を押し、USB メモリーの接続状態を更新してください。
- バックアップするデータサイズや本機の状態により、完了画面が表示されるまでに時間がかかる場合 があります。バックアップの完了メッセージが表示されるまで USB メモリーを取り外さないでくだ さい。

# *5* **USB** メモリーを取り外す。

## **[バックアップパスワードを設定する]**

DVR Media Player 形式(EXE 形式)、または、独自形式(STRG 形式)のバックアップデータにパスワー ドを設定できます。バックアップ設定画面で「パスワード」にチェックが入っている場合にスタートボタン を押すと、バックアップパスワード設定画面が表示されます。 パスワードは英数、記号で最大 8 文字まで入力できます。

## **ご注意**

パスワードはバックアップしたデータを再生するために必要な情報です。パスワードを忘れないよう、メモ を取るなどして大切に保管してください。

<span id="page-2-0"></span>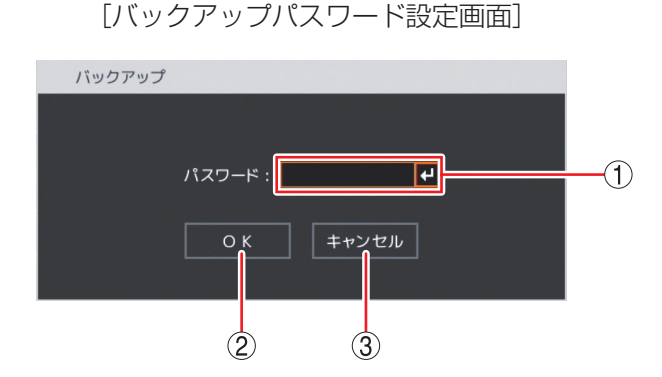

- ① パスワード :決定キーを押すと「文字入力画面」が表示されます。 登録したいパスワードを入力します。入力した文字は「\*」で表示されます。([P. 4-13](#page--1-3)「文 字を入力する1)
- ② OK : パスワードを保存してバックアップを開始します。  $\sqrt{x+1}$ パスワードが未入力の場合は、「パスワードが不正です。」とメッセージが表示されます。
- ③ キャンヤル :設定を保存せずに「バックアップ設定画面」に戻ります。

#### **[同一時刻に録画データが重なっている場合のバックアップ]**

時刻調整や NTP 調時によって本機の時刻が変更されたとき、同一時刻に録画データが重複することがありま す。重複した時間がバックアップ開始時刻と終了時刻の中に含まれている場合、スタートボタンを押したと きにバックアップ選択画面が表示されます。

「1」または「2」を選択し、決定キーを押してください。

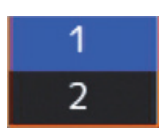

- 「1」を選択 :開始時刻から終了時刻まで重複したデータもすべてバックアップを行います。
- 「2」を選択 : あとに録画したデータの時刻から終了時刻までバックアップを行います。先に録画したデータ はバックアップされません。

## **ご注意**

開始時刻または終了時刻が重複した時間の中に含まれる場合は、データの一部をバックアップできません。 重複した時間より長くなるように、開始時刻か終了時刻を調整してください。

## <span id="page-3-0"></span>**● DVR Media Player 形式(EXE 形式)でバックアップする**

ビューアーを含む実行ファイル形式です。バックアップデータにパスワードを設定できます。

#### **ご注意**

ファイルサイズが 4 GB を超えるとファイルが分割されます。分割されたファイルのファイル名には、自動 で通し番号が付加されます。

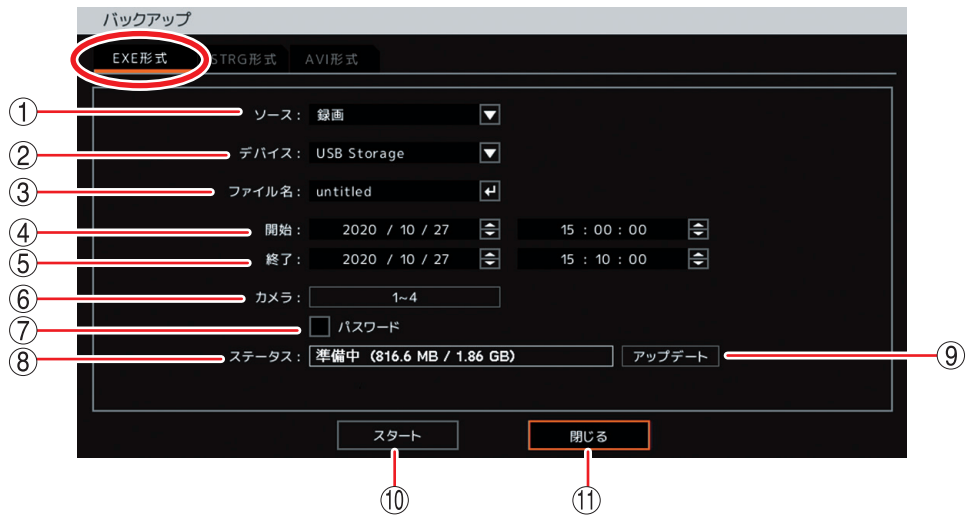

[バックアップ設定画面(EXE 形式)]

- ① ソース :「録画」と表示されます。
- ② デバイス :「USB Storage」と表示されます。
- ③ ファイル名 : ファイル名を変更できます。決定キーを押すと「文字入力画面」が表示され、ファイル名 の入力ができます。最大 59 文字まで入力できます。(P. 4-13[「文字を入力する」\)](#page--1-3) メ モ アルファベットと数字以外に、使用できる記号は、「 |「-|「.|「;」です。

## ④ 開始 : 開始日時を設定します。 日付または時刻を選択し決定キーを押します。左右キーで年・月・日または時・分・秒を 選択し、上下キーで数値を変更します。

- ⑤ 終了 : 終了日時を設定します。 日付または時刻を選択し決定キーを押します。左右キーで年・月・日または時・分・秒を 選択し、上下キーで数値を変更します。
- ⑥ カメラ : バックアップするカメラ番号を選択します。複数のカメラチャンネルを選択できます。
- ⑦ パスワード : チェックを入れるとバックアップデータにパスワードを設定できます。 メ モ ⑩「スタート」ボタンを選択して決定キーを押すと、パスワード設定画面が表示されます。
- ⑧ ステータス : 設定中は接続されているデバイスの容量を表示します。バックアップを開始するとバック アップの進捗状態を表示します。進捗状態表示が 100% になると終了処理を行い、完了 画面が表示されてバックアップが終了します。
- ⑨ アップデート: USB メモリーの接続状態を確認し、情報を更新します。

⑩ スタート : バックアップを開始します。

パスワードにチェックが入っている場合は、バックアップパスワード設定画面([P. 5-37](#page-2-0)) が表示され、パスワードを保存するとバックアップを開始します。

**ご注意**

- USB メモリーが接続されていない場合や正しく認識されないときは、バックアップを 開始できません。USB メモリーを正しく接続してからバックアップ設定画面の「アッ プデート」を選択して決定キーを押し、USB メモリーの接続状態を更新してください。
- バックアップするデータサイズや本機の状態により、完了画面が表示されるまでに時間 がかかる場合があります。バックアップの完了メッセージが表示されるまで USB メモ リーを取り外さないでください。
- 10 閉じる :元の画面に戻ります。

 $\overline{\times f}$ 

バックアップを開始すると ⑩ の「スタート」ボタンは「キャンセル」ボタンに変わります。 「キャンセル」を選択して決定キーを押すと、「中止しますか?」というメッセージが表示されます。バックアッ プを停止する場合は「はい」を選択して、決定キーを押してください。

## <span id="page-4-0"></span>**● 独自形式(STRG 形式)でバックアップする**

本機や DRNET で再生できる形式です。バックアップデータにパスワードを設定できます。 バックアップ設定画面の各項目の設定およびバックアップの開始のしかたは DVR Media Player 形式(EXE 形式)と同じです。(P. 5-38「DVR Media Player 形式(EXE [形式\)でバックアップする」](#page-3-0))

## **ご注意**

USB メモリーが FAT32 でフォーマットされている場合、ファイルサイズが 4 GB を超えるとファイルは分 割されます。分割されたファイルのファイル名には、自動で通し番号が付加されます。 NTFS でフォーマットされている場合は、ファイルは分割されません。

## <span id="page-5-0"></span>**● AVI 形式でバックアップする**

「Windows Media Player」や「映画 & テレビ」で再生できる形式です。

## **ご注意**

- バックアップデータのファイルサイズが 4 GB を超えたり、映像データの録画解像度が変わったりした場 合はファイルが分割されます。分割されたファイルのファイル名には、自動で通し番号が付加されます。
- ●バックアップするデータサイズや本機の状態により、完了画面が表示されるまでに時間がかかる場合があ ります。バックアップの完了メッセージが表示されるまで USB メモリーを取り外さないでください。
- ●カメラ名に日本語(漢字、ひらがな、カタカナ)を入力した場合は、カメラ名が正しく表示されません。 (P. 4-39[「使用するカメラとカメラ名称を決める」](#page--1-4))
- バックアップデータにパスワードは設定できません。
- H.265 方式の録画データを AVI 形式でバックアップした場合は、Windows8.1 の PC では再生できません。 Windows10 の PC で再生する場合は、「HEVC ビデオ拡張機能」のインストールが必要です。

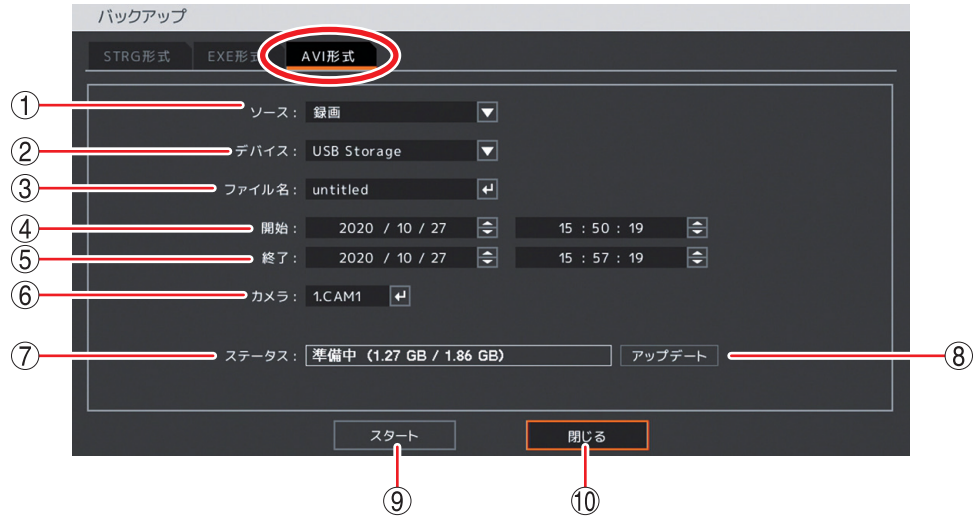

[バックアップ設定画面(AVI 形式)]

- ① ソース :「録画」と表示されます。
- ② デバイス :「USB Storage」と表示されます。
- ③ ファイル名 : ファイル名を変更できます。決定キーを押すと「文字入力画面」が表示され、ファイル名 の入力ができます。最大 59 文字まで入力できます。(P. 4-13[「文字を入力する」\)](#page--1-3) メ モ アルファベットと数字以外に、使用できる記号は、「|「-|「.|「;」です。
- ④ 開始 : 開始日時を設定します。 日付または時刻を選択し決定キーを押します。左右キーで年・月・日または時・分・秒を 選択し、上下キーで数値を変更します。
- ⑤ 終了 : 終了日時を設定します。 日付または時刻を選択し決定キーを押します。左右キーで年・月・日または時・分・秒を 選択し、上下キーで数値を変更します。
- ⑥ カメラ : バックアップするカメラ番号を選択します。1 チャンネルのみ選択できます。
- ⑦ ステータス : 設定中は接続されているデバイスの容量を表示します。バックアップを開始するとバック アップの進捗状態を表示します。進捗状態表示が 100% になると終了処理を行い、完了 画面が表示されてバックアップが終了します。

⑧ アップデート: USB メモリーの接続状態を確認し、情報を更新します。

⑨ スタート : バックアップを開始します。

## **ご注意**

- USB メモリーが接続されていない場合や正しく認識されないときは、バックアップを 開始できません。USB メモリーを正しく接続してからバックアップ設定画面の「アッ プデート」を選択して決定キーを押し、USB メモリーの接続状態を更新してください。
- バックアップするデータサイズや本機の状態により、完了画面が表示されるまでに時間 がかかる場合があります。バックアップの完了メッセージが表示されるまで USB メモ リーを取り外さないでください。
- ⑩ 閉じる :元の画面に戻ります。

メ モ

バックアップを開始すると ⑨ の「スタート」ボタンは「キャンセル」ボタンに変わります。 「キャンセル」を選択して決定キーを押すと、「中止しますか?」というメッセージが表示されます。バックアッ プを停止する場合は「はい」を選択して、決定キーを押してください。

# **■ 再生中にバックアップする(簡易バックアップ)**

再生表示しているカメラチャンネルの映像データと音声データをバックアップできます。バックアップを行 うと、再生画面にバックアップアイコンが表示されます。(P. 5-35[「バックアップ中の](#page-0-0) OSD 表示」) 簡易バックアップによって、ビューアーを含む実行ファイル形式の DVR Media Player 形式 (EXE 形式)と 本機や DRNET で再生できる独自形式 (STRG 形式) のファイルを作成できます。

## **ご注意**

- DVR Media Player 形式 (EXE 形式)のバックアップは、ファイルサイズが 4 GB を超えるとファイルが 分割されます。また、独自形式 (STRG 形式) のバックアップは、USB メモリーが FAT32 でフォーマッ トされている場合、ファイルサイズが4 GBを超えるとファイルが分割されます。分割されたファイルのファ イル名には、自動で通し番号が付加されます。
- ●バックアップするデータサイズや本機の状態により、完了画面が表示されるまでに時間がかかる場合があ ります。バックアップの完了メッセージが表示されるまで USB メモリーを取り外さないでください。
- 逆再生や早送り、早戻し、一時停止中は、簡易バックアップを使用できません。

### メ モ

- 分割画面で再生している場合は、表示しているカメラチャンネルをバックアップします。
- 簡易バックアップ中は再生速度が通常より遅くなります。

# *1* 本機前面の **USB2.0** 端子または **USB3.0** 端子に **USB** メモリーを接続する。

# $2$  再生中 (速度1倍時)にバックアップキーを押す。

簡易バックアップ設定画面([次ページ\)](#page-8-0)が表示されます。

閉じる場合は、バックアップキーまたはメニューキーを押します。

メ モ

再生中(速度 1 倍時)に再生操作メニューの「バックアップ」を選択し決定キーを押しても、簡易バッ クアップ設定画面が表示されます。

# *3* バックアップする形式のタブ(**EXE** 形式/ **STRG** 形式)を選択する。

EXE 形式 : DVR Media Player 形式 (EXE 形式) でバックアップする STRG 形式: 独自形式 (STRG 形式) でバックアップする

# *4* 各項目を設定して「スタート」を選択し、決定キーを押す。

簡易バックアップを開始し、再生画面に戻ります。

## **ご注意**

USB メモリーが接続されていない場合や正しく認識されてないときは、バックアップを開始できません。 USB メモリーを正しく接続してから簡易バックアップ設定画面の「アップデート」を選択して決定キー を押し、USB メモリーの接続状態を更新してください。

メ モ

簡易バックアップ中は、バックアップキーまたは一時停止キー以外の操作はできません。

# *5* 簡易バックアップを終了するときは、バックアップキーまたは一時停止キーを押す。

「中止しますか?」というメッセージが表示されます。

 $\overline{\times f}$ 

マウスではステータスバーの一時停止ボタンをクリックします。

## *6*「はい」を選択し、決定キーを押す。

「簡易バックアップ完了」のメッセージが表示されます。

## *7* **USB** メモリーを取り外す。

<span id="page-8-0"></span>[簡易バックアップ設定画面]

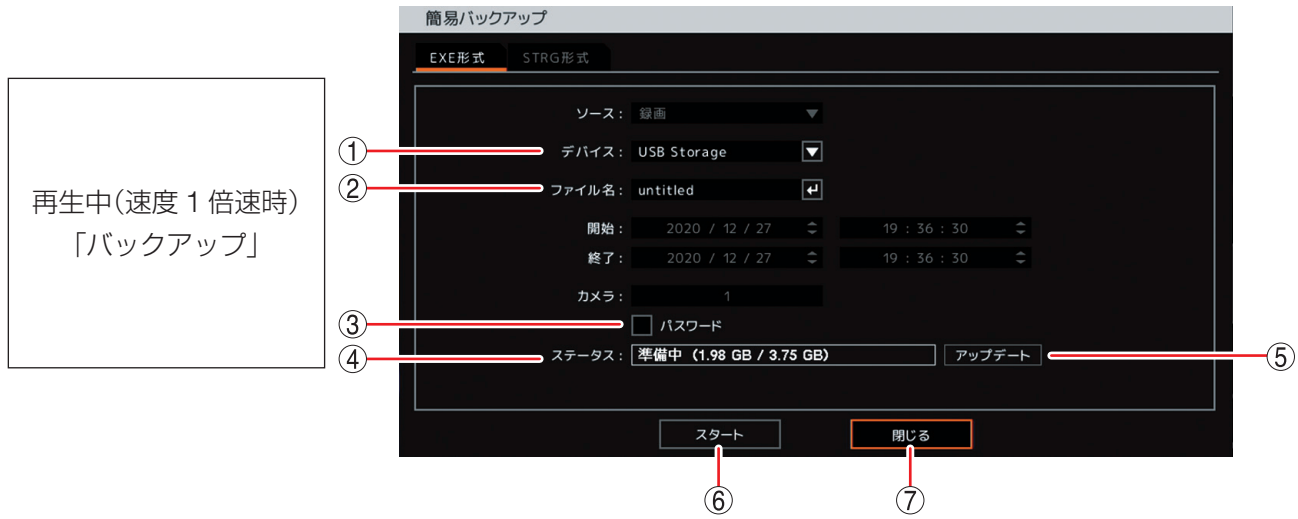

- ① デバイス :「USB Storage」と表示されます。
- ② ファイル名 : ファイル名が変更できます。決定キーを押すと「文字入力画面」が表示され、ファイル名 の入力ができます。最大 59 文字まで入力できます。(P. 4-13[「文字を入力する」\)](#page--1-3) メ モ アルファベットと数字以外に、使用できる記号は「 |「-|「.|「;| です。
- ③ パスワード :チェックを入れるとバックアップデータにパスワードを設定できます。  $\vert \times \pm \vert$ ⑥ の「スタート」ボタンを選択して決定キーを押すと、パスワード設定画面が表示され ます。
- ④ ステータス : 設定中は接続されているデバイスの容量を表示します。
- ⑤ アップデート : USB メモリーの接続状態を更新します。
- ⑥ スタート : 簡易バックアップを開始します。 パスワードにチェックが入っている場合は、パスワード設定画面 ([P. 5-37](#page-2-0)) が表示され、 パスワードを保存すると簡易バックアップを開始します。バックアップが終わると再生画 面に戻ります。

#### **ご注意**

- USB メモリーが接続されていない場合や正しく認識されないときは、バックアップを 開始できません。USB メモリーを正しく接続してからバックアップ設定画面の「アッ プデート」を選択して決定キーを押し、USB メモリーの接続状態を更新してください。
- バックアップするデータサイズや本機の状態により、完了画面が表示されるまでに時間 がかかる場合があります。バックアップの完了メッセージが表示されるまで USB メモ リーを取り外さないでください。
- ⑦ 閉じる :元の画面に戻ります。

5-44

第 **5** 章 基本機能

# **■ バックアップのエラーメッセージ**

- ① USB メモリーの空き容量が不足している場合、 右のエラーメッセージを表示します。
	- 緊急録画キー以外のいずれかのキーを押すか、 マウスのクリックまたは右クリックで、エラー メッセージを消去します。
	- USB メモリーを交換し、バックアップを開始 してください。
- ② 指定した範囲に録画データがない場合は、右の エラーメッセージが表示されます。 緊急録画キー以外のいずれかのキーを押すか、 マウスのクリックまたは右クリックで、エラー メッセージを消去します。
- ③ バックアップ中に USB メモリーを取り外した り、USB メモリーが正常に動作せずバックアッ プができなくなったりした場合は、右のエラー メッセージが表示されます。 緊急録画キー以外のいずれかのキーを押すか、 マウスのクリックまたは右クリックで、エラー メッセージを消去します。
- ④ バックアップ中に USB メモリーの空き容量が 不足した場合、右のエラーメッセージを表示し ます。表示された期間まではバックアップが完 了しています。
	- バックアップを続けて行う場合は、エラーメッ セージの終了日時を記録してください。
	- 緊急録画キー以外のいずれかのキーを押すか、 マウスのクリックまたは右クリックで、エラー メッセージを消去します。
	- USB メモリーを交換し、再びバックアップ設 定画面を表示してください。
	- **バックアップの開始日時を記録した終了日時** に変更して、バックアップを再開してくださ い。

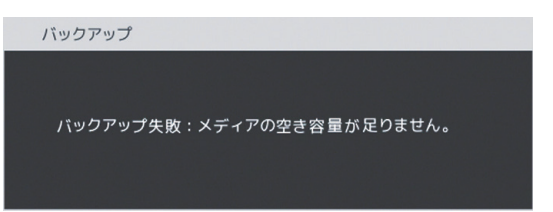

バックアップ

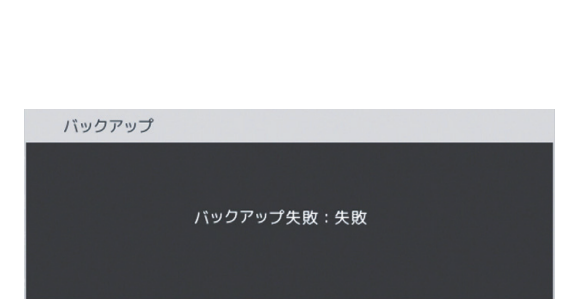

バックアップ失敗:録画データがありません。

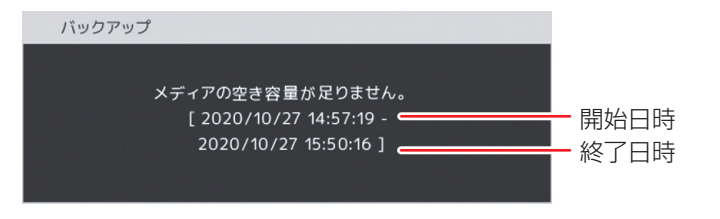